# **Visual Basic .NET**

Scroll Bars, Splitters, Track Bars, Pickers, Notify Icons, Tool Tips e Timers

Professor: Danilo Giacobo

Página pessoal: [www.danilogiacobo.eti.br](http://www.danilogiacobo.eti.br/) E-mail: [danilogiacobo@gmail.com](mailto:danilogiacobo@gmail.com)

29/04/2014 Desenvolvimento de Aplicações em Ambiente Visual 1

# **Objetivos da aula**

- Trabalhar com o controle **Scroll Bar**
- Trabalhar com o controle **Splitter**
- Trabalhar com o controle **Track Bar**
- Trabalhar com o controle **Data-Time Picker**
- Trabalhar com o controle **Month Calendar**
- Trabalhar com o controle **Notify Icon**
- Trabalhar com o controle **Tool Tip**
- Trabalhar com o controle **Timer**

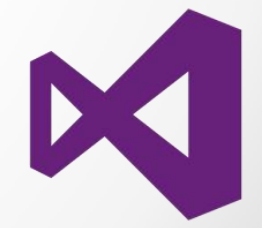

### **Scroll Bars**

- Há dois tipos: **horizontal** e **vertical**.
- Os principais eventos são: **Scroll** e **ValueChanged**.
- Você pode usar as propriedades **Minimum** e **Maximum** para configurar o intervalo de valores que a pessoa pode selecionar.
- Você pode trabalhar também com as propriedades **SmallChange** e **LargeChange**.
- Os valores padrão para as propriedades de uma Scroll Bar são:
	- **Minimum: 0**
	- **Maximum: 100**
	- **SmallChange: 1**
	- **LargeChange: 10**
- Usando a propriedade **Value** você obtém a configuração atual do controle.

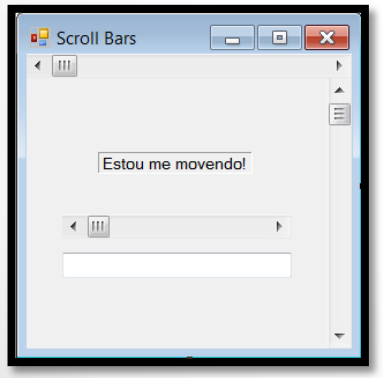

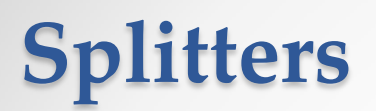

- Você pode usar esse controle para permitir que a pessoa redimensione outros controles.
- O exemplo abaixo mostra um controle do tipo **TextBox** que é redimensionado quando eu movo o controle **Splitter**.
- Ele é apenas visível quando eu passo o mouse perto dele.

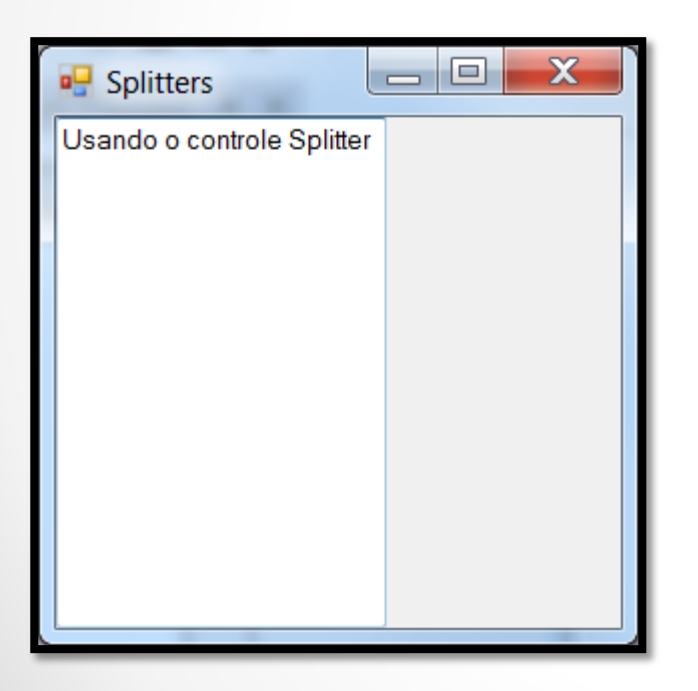

### **Track Bars**

- São parecidos com as Scroll Bars.
- Permitem que o usuário especifique o intervalo de valores a ser selecionado.
- Você pode configurar o intervalo com as propriedades **Minimum** (padrão = 0) e **Maximum** (padrão 10).
- Você pode trabalhar também com as propriedades **SmallChange** (padrão = 1) e **LargeChange** (padrão = 5).
- A propriedade **Value** contém o valor a ser incrementado em cada clique do usuário.
- Para exibir o controle em modo horizontal ou vertical é necessário alterar a propriedade **Orientation**.
- Por fim você ainda pode modificar as marcações da Track Bar alterando a propriedade **TickStyle**.
- A distância entre as marcações é controlada pela propriedade **TickFrequency** (o padrão é 1).

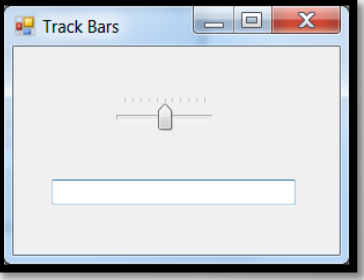

### **Pickers**

Há dois tipos: **Date-Time** e **Month Calendar**.

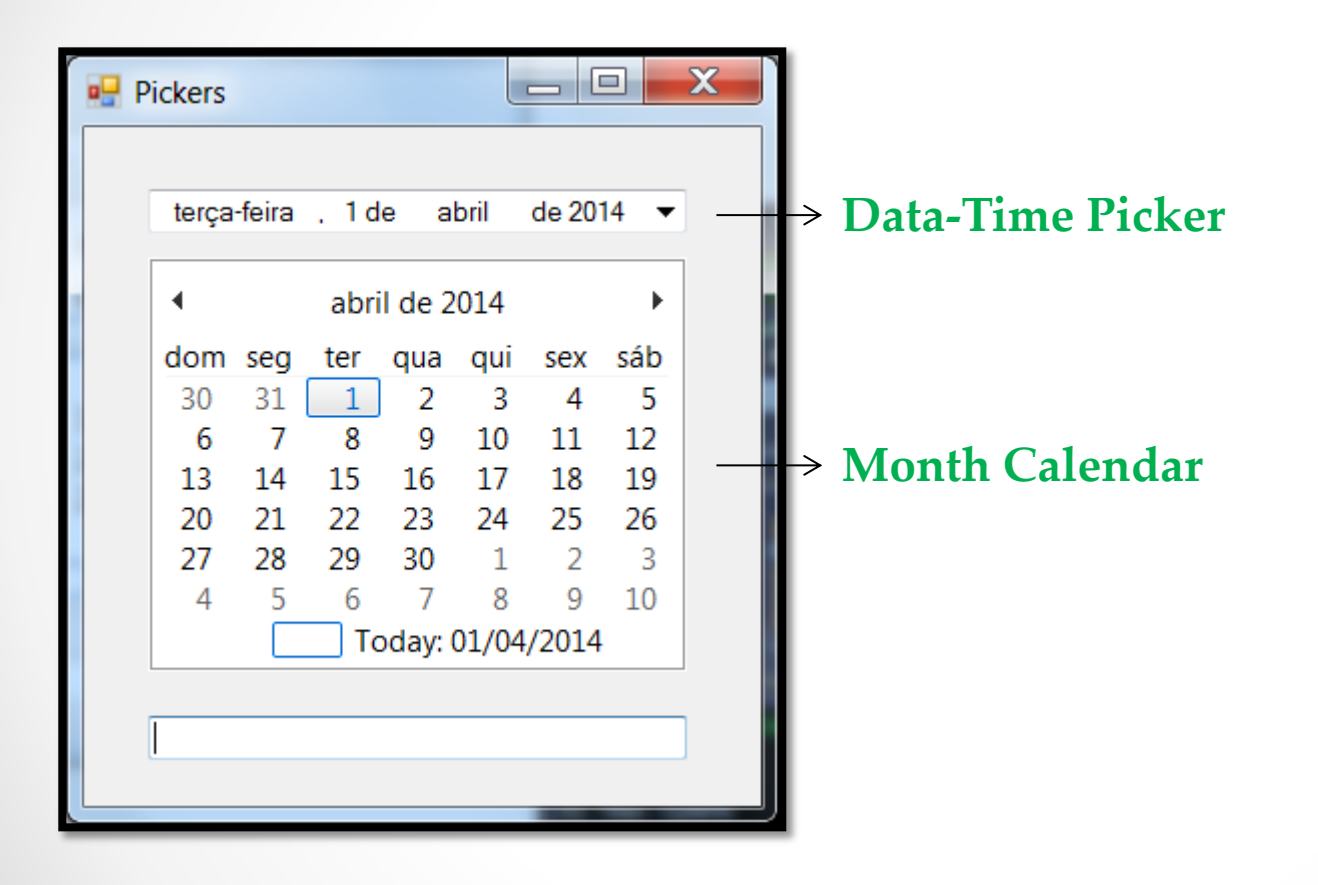

### **Date-Time Pickers**

- Você pode digitar uma data neste controle ou selecionar uma a partir de um calendário exibido pelo mesmo.
- Você pode limitar as datas exibidas por meio das propriedades **MinDate** e **MaxDate**.
- Para mudar a aparência do calendário você usa as propriedades:
	- CalendarForeColor
	- CalendarFont
	- CalendarTitleBackColor
	- CalendarTitleForeColor
	- CalendarTrailingForeColor
	- CalendarMonthBackground
- Quando a pessoa seleciona uma data o evento **ValueChanged** ocorre.
- Você pode usar as propriedades **Text** ou **Value** para obter o valor exibido no controle.
- O tipo de objeto **DateTime** é bastante usado neste controle.
- A propriedade **Format** configura a exibição da data e hora do controle nos formatos pré-definidos ou customizados.
- Tente usar a propriedade **ShowUpDown** para ver o novo funcionamento do controle.

### **Month Calendar**

- Ele permite escolher a data e a hora de forma visual.
- Você pode limitar as datas exibidas por meio das propriedades **MinDate** e **MaxDate**.
- Quando uma nova data é selecionada o evento **DateSelected** ocorre.
- Quando uma data é selecionada o evento **DateChanged** ocorre.
- Este controle provê uma forma da pessoa selecionar um intervalo de datas por meio da propriedade **SelectionRange** que possui outras duas propriedades úteis: **Start** e **End**.
- Você pode usar as propriedades **SelectionStart** e **SelectionEnd** para diretamente acessar as datas selecionadas. Ambas retornam um objeto do tipo **DateTime**.
- Para mudar a aparência deste controle use as seguintes propriedades:
	- > ForeColor
	- $\triangleright$  Font
	- $\triangleright$  TitleBackColor
	- > TitleForeColor
	- > TrailingForeColor
	- $\triangleright$  BackColor

# **Notify Icons**

- Permite mostrar um ícone na barra de tarefas do Windows.
- Para configurar o ícone a ser mostrado você usa a propriedade **Icon**.
- Você pode escrever algum código no evento **DoubleClick** para que algo aconteça quando a pessoa clicar no ícone.
- Para fazer o ícone aparecer ou desaparecer você usa a propriedade **Visible**.
- A nova versão do VB .NET permite a você criar serviços **Windows** o que pode ser útil para este controle mostrar.

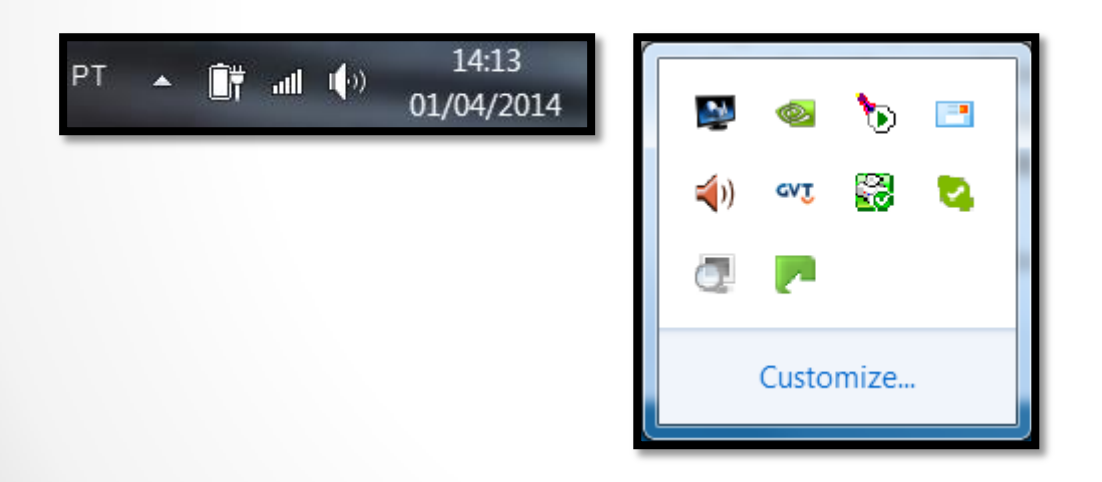

## **Tool Tips**

- São pequenas janelas que aparecem com um texto explanatório quando você deixa o mouse pousar sobre um controle ou janela.
- Ele é geralmente usado apenas para dar uma ajuda rápida sobre um determinado item.
- Para conectar um **Tool Tip** a um controle você usa o método **SetToolTip**.
- Exemplo: ToolTip1.SetToolTip(Button1, "Isto é um botão!")
- Para recuperar informações sobre um objeto use a propriedade **GetToolTip**.
- Você deve configurar a propriedade **Active** para **True** para o texto do **ToolTip** aparecer.
- A propriedade **AutomaticDelay** controla o tempo de exibição do mesmo.

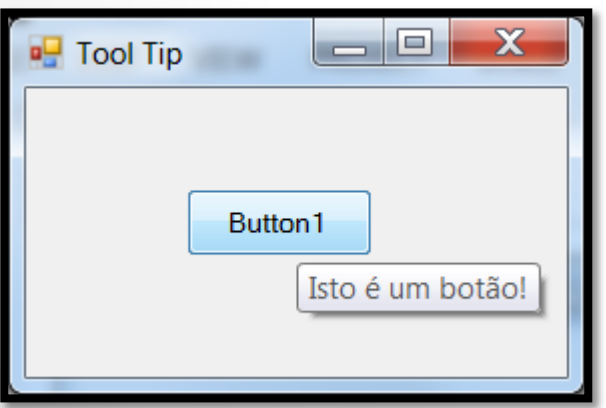

### **Timers**

- São controles úteis porque permitem criar eventos periódicos.
- Eles não aparecem em uma janela em modo de execução.
- Foram criados para um ambiente single-threaded.
- O principal evento deste componente é chamado de **Tick**.
- Você controla o intervalo da geração deste evento por meio da propriedade **Interval** (em milissegundos).
- A cara ocorrência do evento **Tick** você pode adicionar um código para ele executar.
- Para habilitar/desabilitar o timer você usa a propriedade **Enabled**.
- Há também os métodos **Start** e **Stop** para fazer a mesma tarefa.

## **Usando as classes HScrollBar e VScrollBar**

- Conforme mencionado anteriormente há dois tipos de Scroll Bars:
	- **Horizontais (HScrollBar)**
	- **Verticais (VScrollBar)**
- A hierarquia de classes das mesmas é:

System Windows Forms **HScrollBar** System Windows Forms **VScrollBar**

# **Configurando os valores mínimo e máximo**

- A primeira coisa que você deve fazer ao inserir uma scroll bar em seu form é alterar o possível intervalo de valores da mesma, que por padrão é 0-100.
- O valor mínimo pode ser configurando com a propriedade **Minimum**.
- O valor máximo pode ser configurando com a propriedade **Maximum**.
- Elas podem ser usadas em modo design ou em tempo de execução.

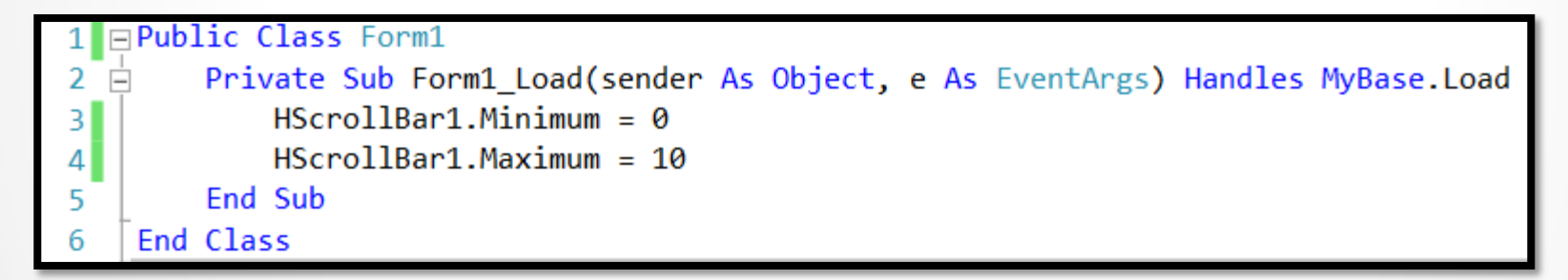

# **Configurando os cliques da barra**

- Quando a pessoa clica na parte não preenchida da scroll bar a barra da mesma é movida.
- Para configurar o quanto essa barra deve ser movida você usa a propriedade **LargeChange**.
- Essa propriedade está intimamente ligada com o intervalo de valores.
- Ela pode ser usada em modo design ou em tempo de execução.

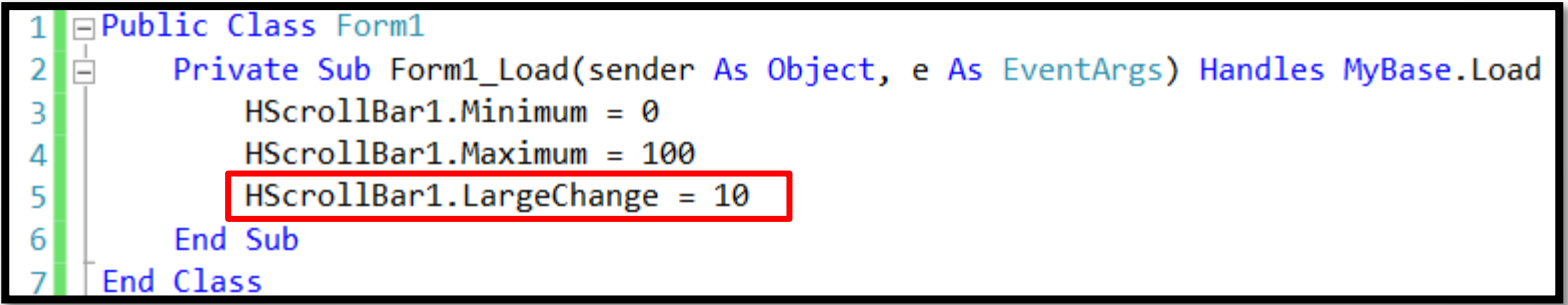

# **Configurando os cliques da flecha**

- Quando a pessoa clica na flecha da scroll bar a barra da mesma é movida.
- Para configurar o quanto essa barra deve ser movida você usa a propriedade **SmallChange**.
- Essa propriedade está intimamente ligada com o intervalo de valores.
- Ela pode ser usada em modo design ou em tempo de execução.

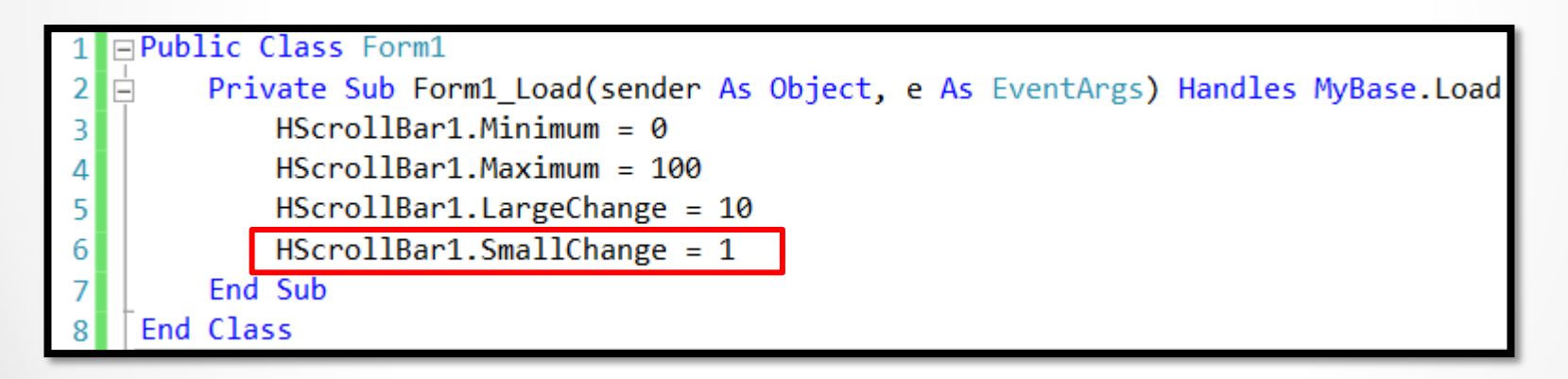

# **Configurando o valor da Scroll Bar**

- Para alterar o valor padrão a ser exibido pela scroll bar é necessário usar a propriedade **Value**.
- Ela pode ser usada em modo design ou em tempo de execução.
- Ela deve possuir um valor que esteja contemplado pelas propriedades **Minimum** e **Maximum**.
- Quando a faz uma mudança na scroll bar o evento Scroll é disparado e o novo valor é colocado na propriedade **Value**.

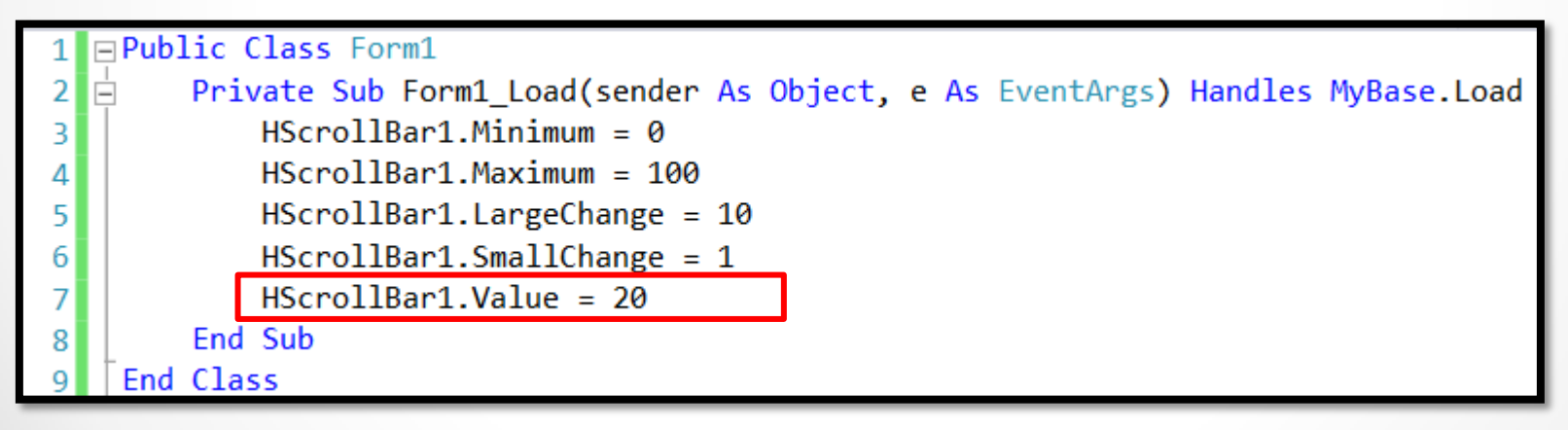

### **Scroll Bars - Eventos**

- Há dois tipos de eventos: **Scroll** (mais usado) e **ValueChanged**.
- O evento Scroll acontece quando a pessoa move a barra de rolagem por meio do mouse ou teclado.
- O novo valor que foi configurado pode ser obtido na propriedade **Value**.
- O objeto passado pata o evento possui dois membros: **NewValue** e **Type**.
- O membro **Type** é uma enumeração e possui os seguintes valores:
- o **EndScroll**
- o **First**
- o **LargeDecrement**
- o **LargeIncrement**
- o **Last**
- o **SmallDecrement**
- o **SmallIncrement**
- o **ThumbPosition**
- o **ThumbTrack**

### **Scroll Bars - Eventos**

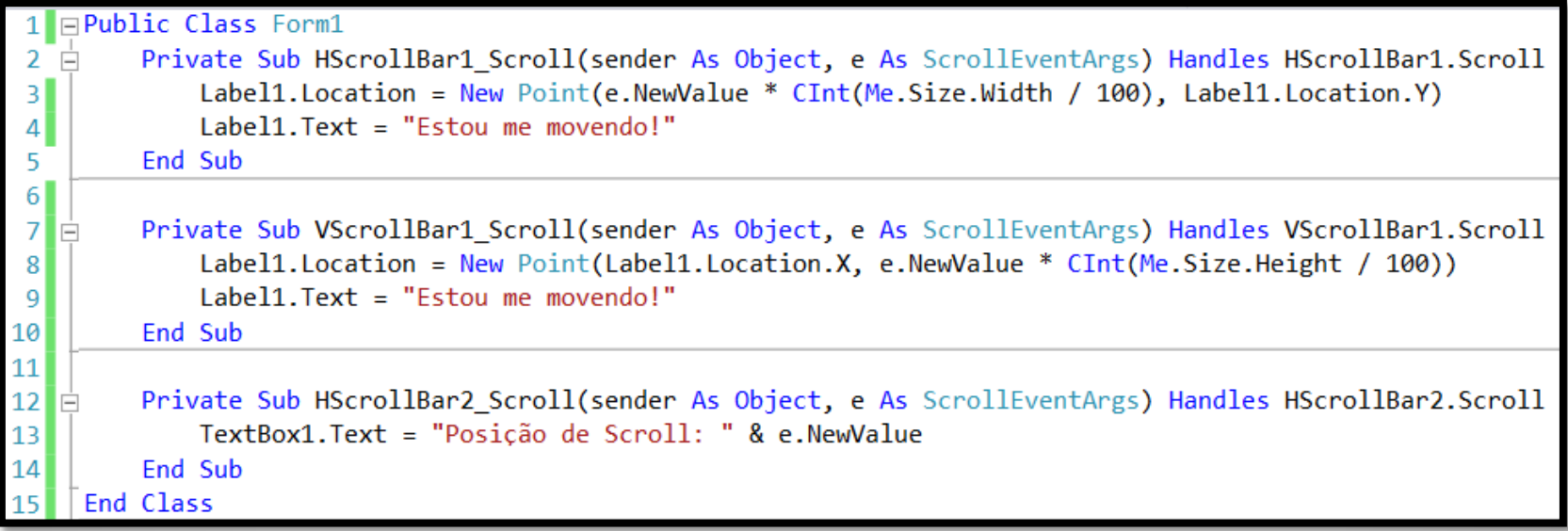

### **Mostrando e Escondendo Scroll Bars**

- De um modo geral você usa a propriedade **Visible** para mostrar ou esconder uma barra de rolagem.
- Você usar como alternativa os métodos **Show** e **Hide**.
- Para desabilitar uma scroll bar use a propriedade **Enabled**.

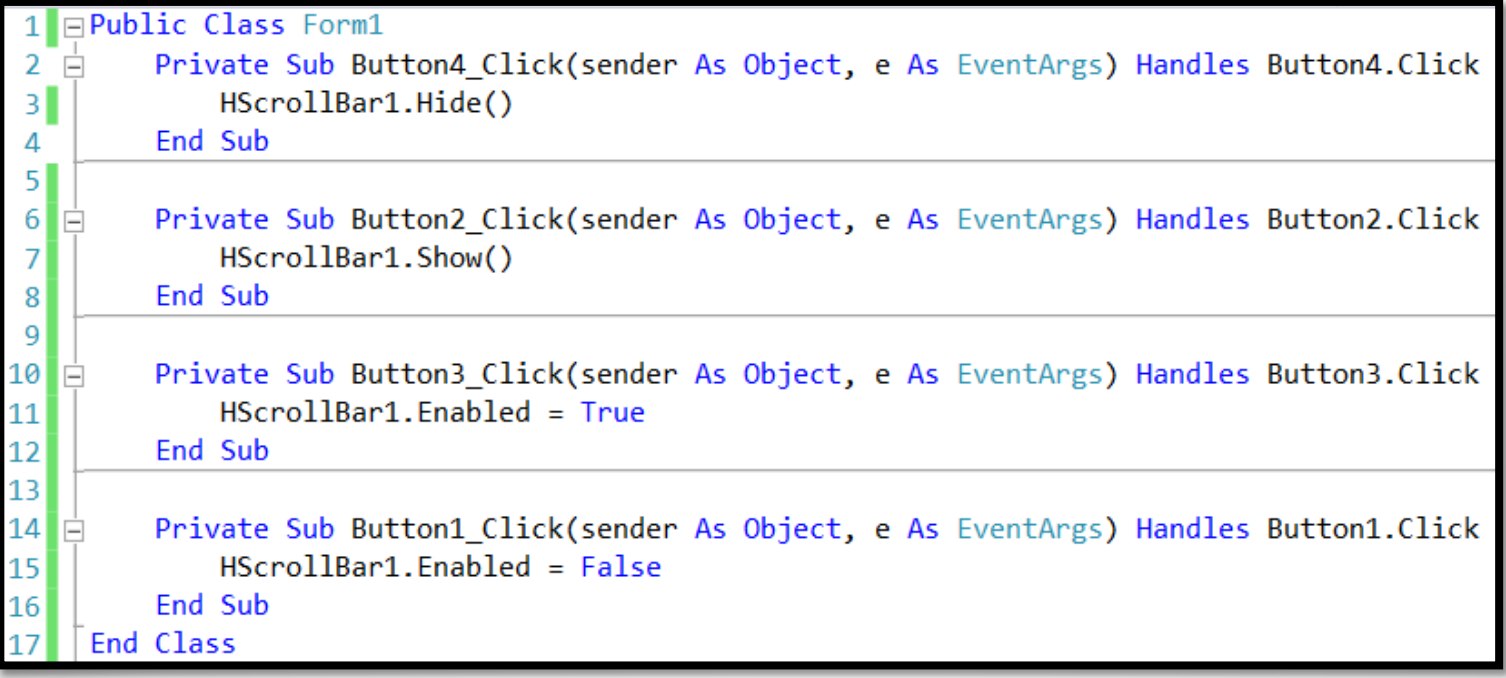

## **Coordenando pares de Scroll Bars**

- Para trabalhar de forma sincronizada com um par de barras de rolagem é necessário usar o evento **Scroll** juntamente com a propriedade **Value**.
- Outra forma de fazer isso é usar o mesmo manipulador de eventos.

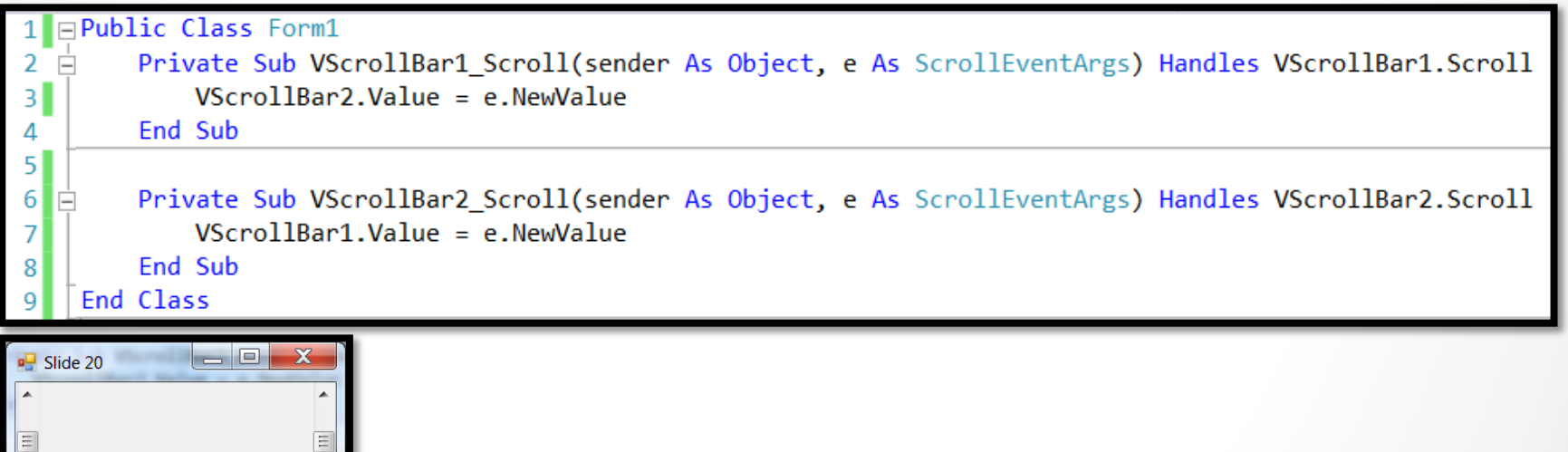

### **Colocando Barras de Rolagem em Imagens**

Atenção!

Este exemplo é longo e deve ser visto no próprio Visual Studio .NET.

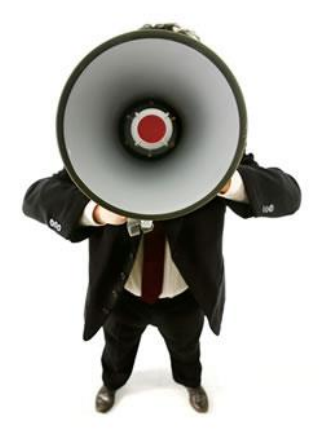

## **Adicionando Scroll Bars em Text Boxes**

- Para colocar barras de rolagem em um campo do tipo Text Box basta usar a propriedade **ScrollBars**.
- Primeiramente assegure-se que a propriedade **MultiLine** esteja igual a **True**.
- Por fim decida qual tipo de barra de rolagem você colocará no seu campo texto. Os possíveis valores da enumeração são:
- v None (padrão)
- $\checkmark$  Horizontal
- $\checkmark$  Vertical
- $\checkmark$  Both

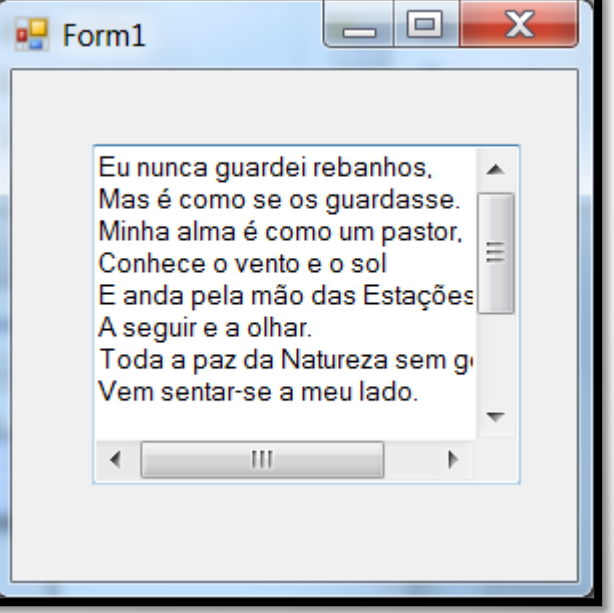

## **Usando a classe Splitter**

- □ São relativamente simples de usar.
- □ Controle usado para redimensionar um controle em tempo de execução.
- A hierarquia de classes do controle **Splitter** é a seguinte:

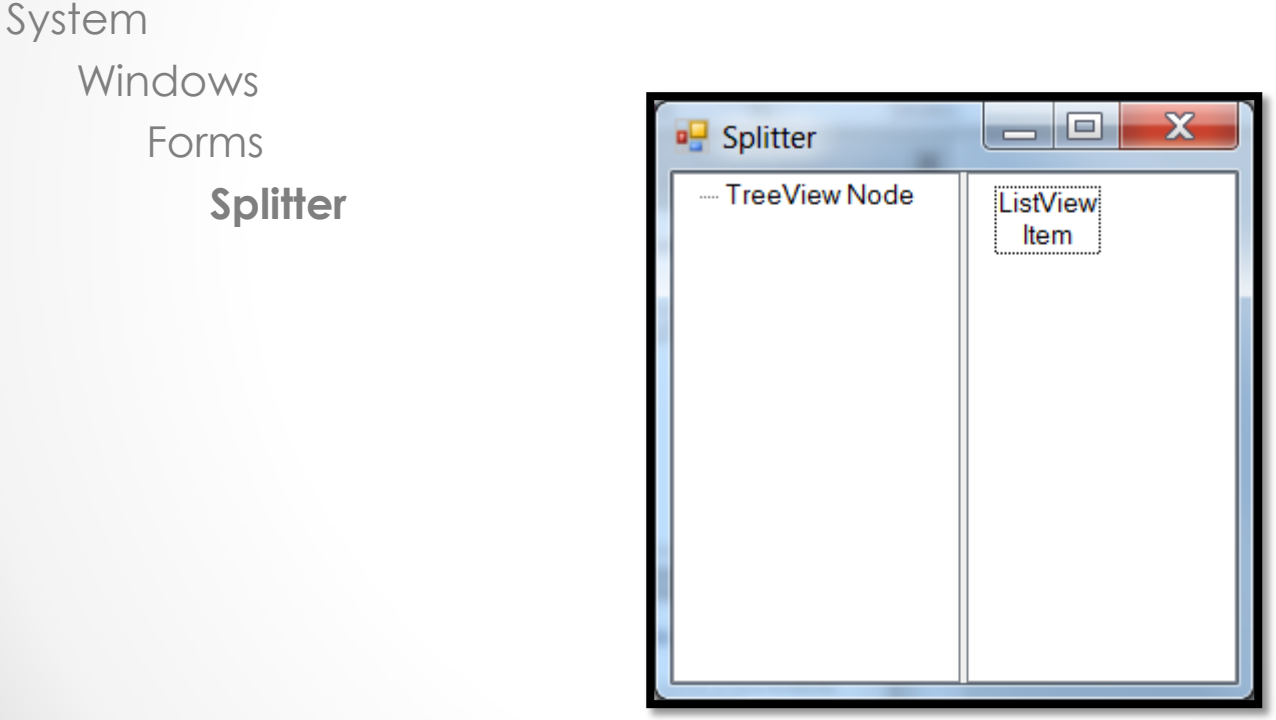

# **Criando um controle Splitter**

- Você pode habilitar ou desabilitar este controle usado a propriedade **Enabled**.
- Para mudar a aparência do cursor use a propriedade **Cursor** (**VSplit** e **HSplit**).
- O estilo da borda também pode ser alterado usando a propriedade **BorderStyle** (None, Fixed e Fixed3D).
- **Este controle é criado em modo de design.**
- No exemplo deste slide foi usado um **Panel** para agrupar um text box e um controle **Splitter** para ele não usar todo o espaço do form.

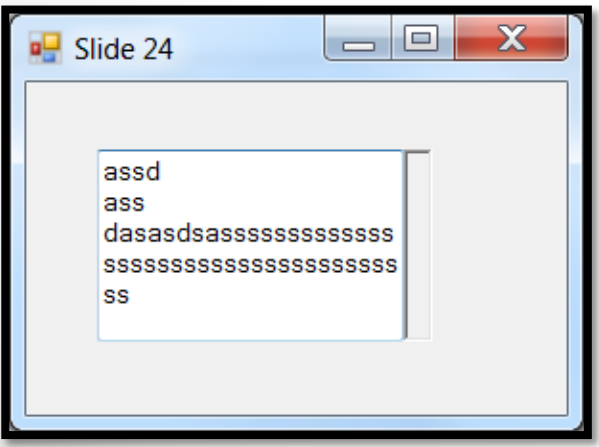

## **Usando a classe TrackBar**

- Semelhante a uma barra de rolagem mas com jeito de controle de rádio.
- A propriedade **Value** contém o valor da configuração atual.
- Os eventos mais importantes são **Scroll** e **ValueChanged**.
- A hierarquia de classes do controle **TrackBar** é a seguinte:

System

Windows

Forms

**TrackBar**

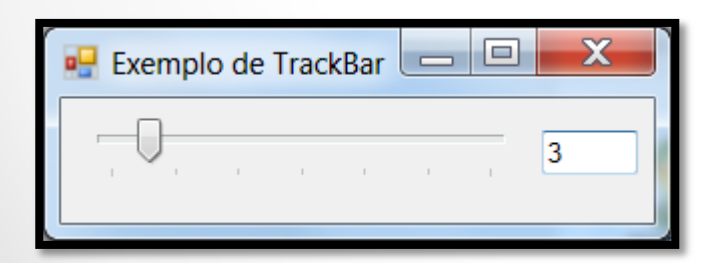

### **Track Bar - Eventos**

- O evento **Scroll** ocorre quando a pessoa manipula o controle na tela usando o mouse ou teclado.
- O evento **ValueChanged** ocorre quando a o valor da propriedade **Value** muda.
- No exemplo abaixo foi usado o evento **Scroll** para exibir em um text box o valor atual selecionado.

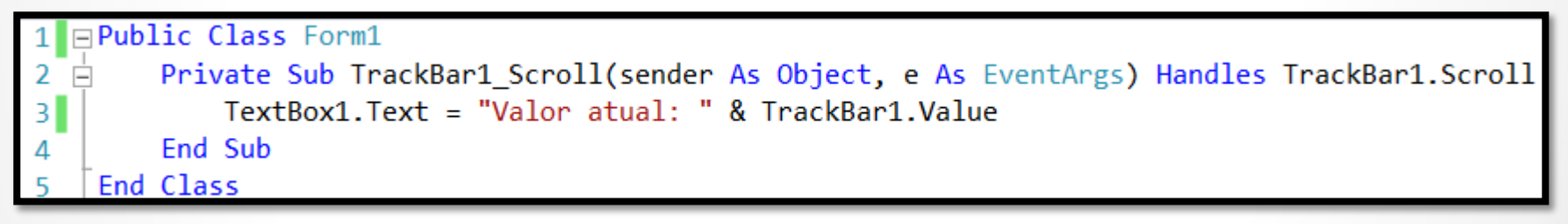

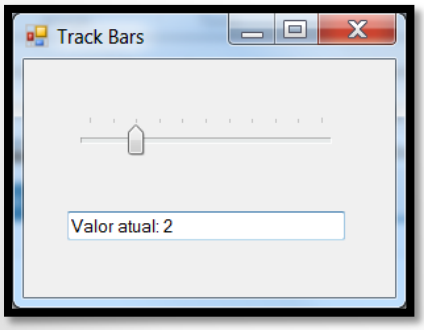

## **Track Bar - Configurando os Ticks**

- **Ticks** são os pequenos traços verticais que marcam os valores de uma track bar.
- Para alterar o estilo use a propriedade **TickStyle**. Ela é uma enumeração e aceita os valores **Both**, **BottomRight**, **None** e **TopLeft**.
- A frequência é determinada pela propriedade **TickFrequency** (padrão é 1).
- No exemplo abaixo foi usado o valor **BottomRight**, **TickFrequency** igual a 5 e **Maximum** igual a 100.

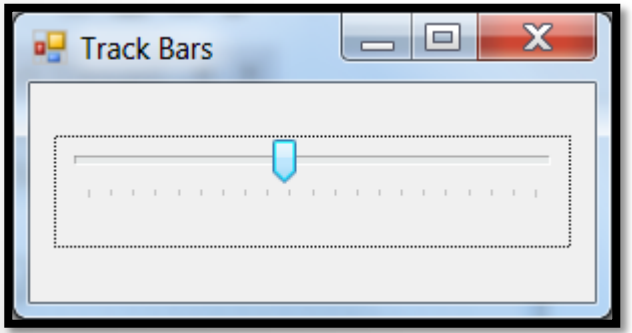

## **Usando a classe DateTimePicker**

**Permite que o usuário escolha uma data e hora.** 

A hierarquia de classes do controle **DateTimePicker** é a seguinte:

System Windows Forms **DateTimePicker**

### **Date-Time Picker - Eventos**

- A pessoa pode editar a data/hora diretamente nos campos apresentados ou clicar na flechinha que aparece ao lado do mesmo para visualizar um calendário.
- Quando a data e/ou hora muda o evento **ValueChanged** ocorre.
- Usando a propriedade **Text** você obtém a data em um objeto **String**.
- Usando a propriedade **Value** você obtém a data em um objeto **DateTime**.

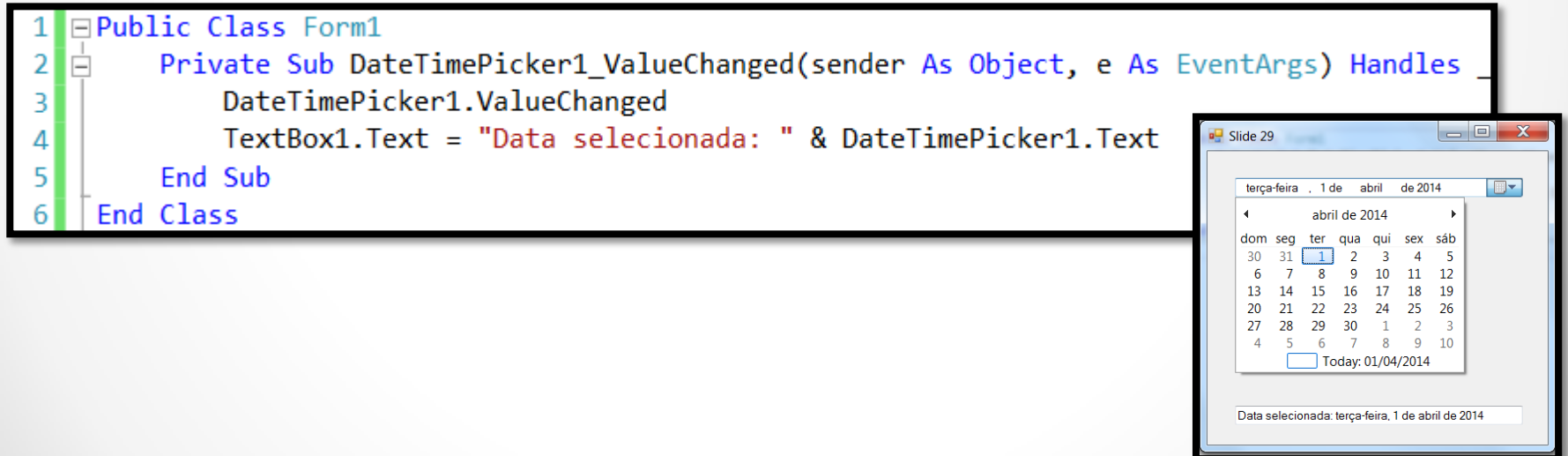

### **Date-Time Picker - Formatos**

- Por padrão este controle não deixa a pessoa editar a hora.
- Você pode mudar o formato de exibição data/hora com os membros da enumeração **DateTimePickerFormat**:
	- o Custom
	- o Long
	- o Short
	- o Time

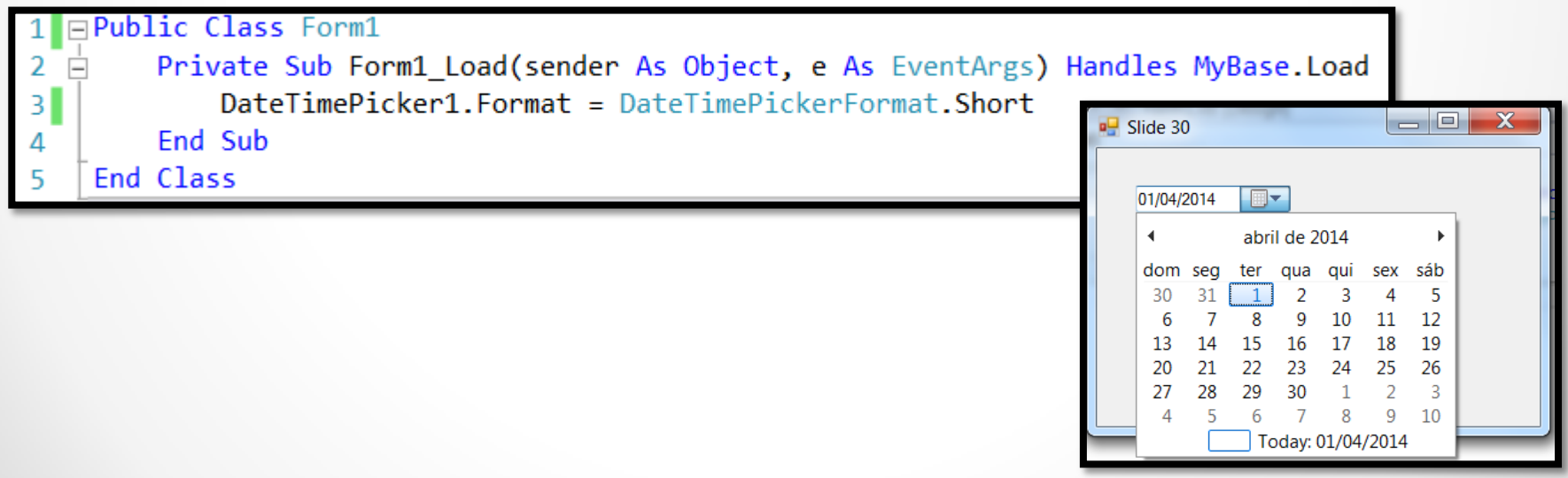

### **Date-Time Picker - Customizar Formato**

- Para configurar um formato não padrão (customizável) é necessário alterar o valor da propriedade **Format** para **Custom**.
- Depois é só escolher o formato desejado usando a propriedade **CustomFormat**.
- Para exibir literais na data ("/", ":") é necessário colocar eles entre ''. Exemplo: MM'/'dd'/'yyyy hh':'mm tt.

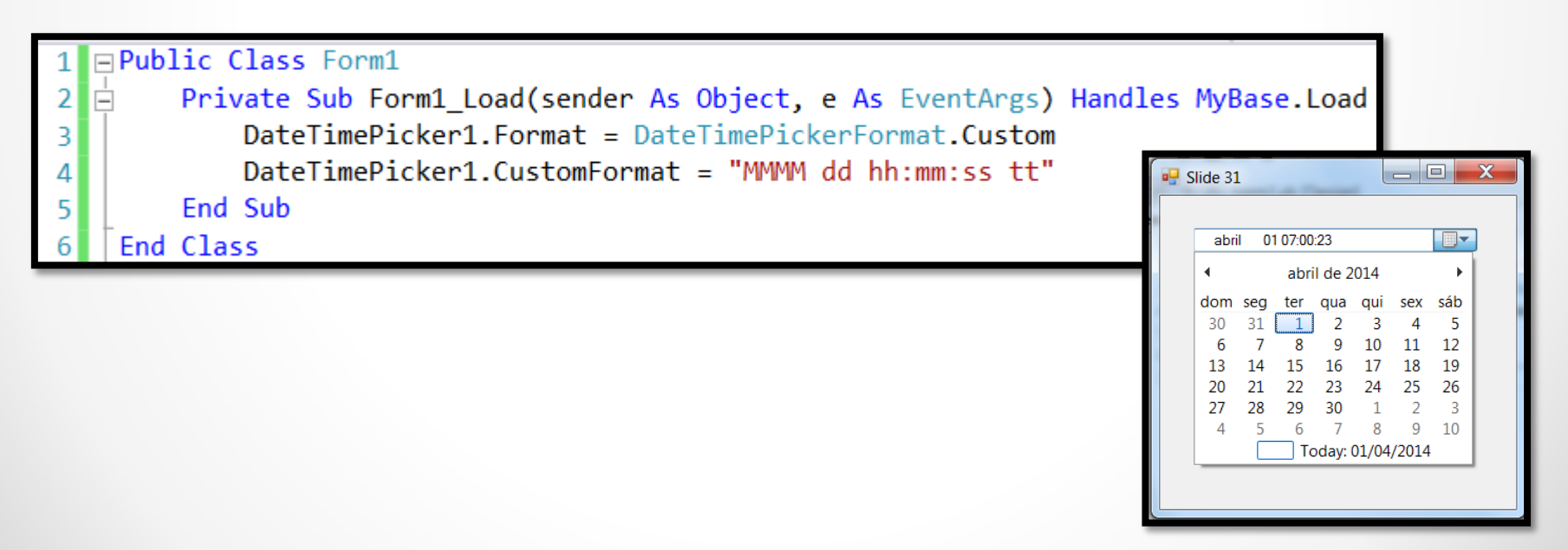

## **Usando a classe MonthCalendar**

**Permite que o usuário selecione dias de um mês.** 

A hierarquia de classes do controle **MonthCalendar** é a seguinte:

System Windows Forms **MonthCalendar**

### **MonthCalendar - Eventos**

- O evento **DateChanged** ocorre quando a data no controle muda.
- O evento **DateSelected** ocorre quando uma nova data é escolhida.
- Você pode selecionar várias datas por meio das propriedades **SelectionStart**, **SelectionEnd**, **SelectionRange.Start** e **SelectionRange.End**. Elas retornam um objeto do tipo **DateTime**.

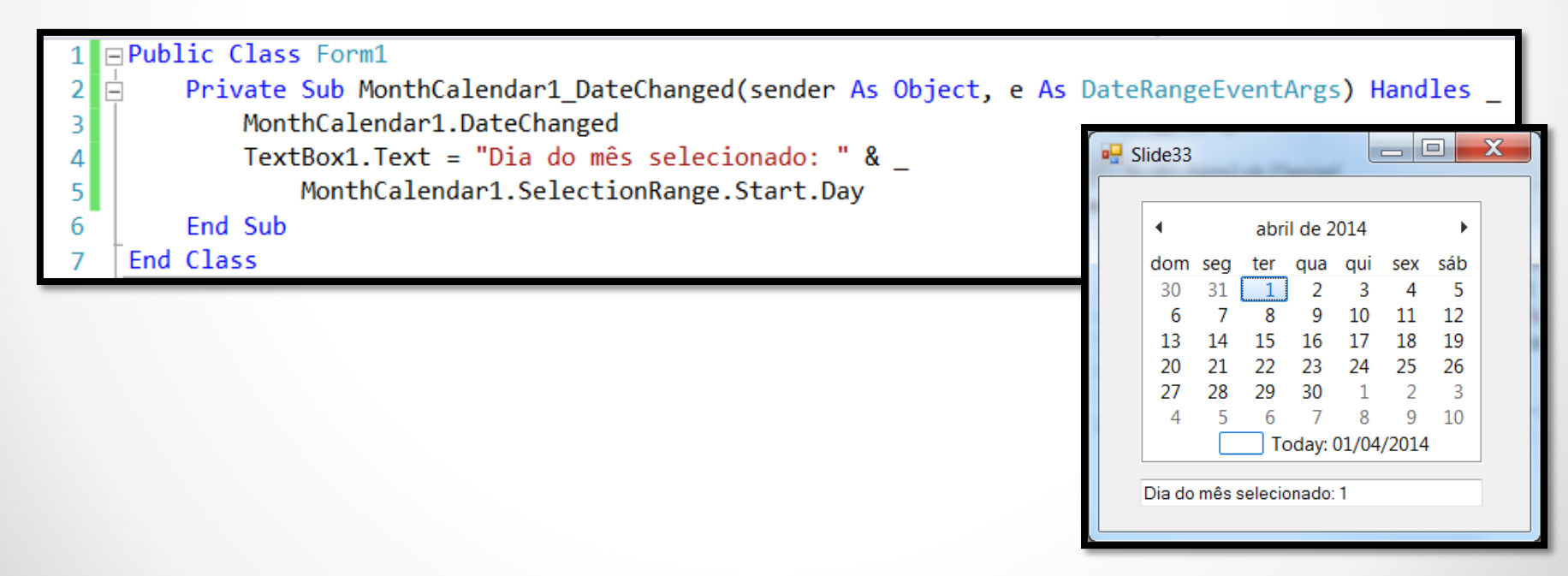

## **Usando a classe NotifyIcon**

- □ Mostram ícones na bandeja do sistema Windows.
- As propriedades mais interessantes são: **ContextMenu**, **Icon**, **Text** e **Visible**.
- Os eventos dignos de nota dessa classe são: **Click**, **DoubleClick**, **MouseDown**, **MouseMove** e **MouseUp**.
- A hierarquia de classes do controle **NotifyIcon** é a seguinte:

System Windows Forms **NotifyIcon**

## **Criando um Notify Icon**

- Adicione um componente do tipo **NotifyIcon** ao seu projeto.
- Ele aparecerá na bandeja de controles do Visual Studio .NET.
- Altere a propriedade **Icon** com uma imagem com a extensão **.ico**.
- Altere também propriedade **Text** com o texto a ser mostrado no estilo tool tip.
- Neste exemplo eu coloquei a propriedade **Visible** igual a **False** para que o ícone seja mostrado por um botão.

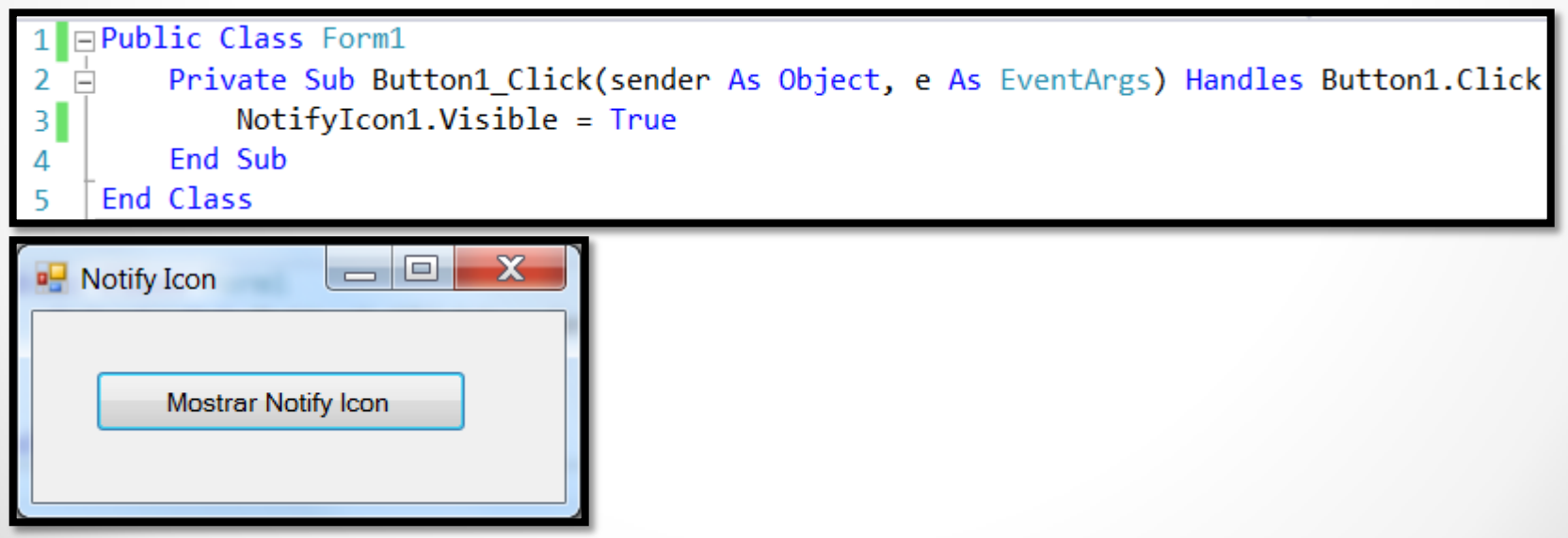

# **Notify Icon - Eventos**

Os eventos mais usados para esta classe são: **Click** e **DoubleClick**.

No exemplo abaixo foi usado o evento **DoubleClick**.

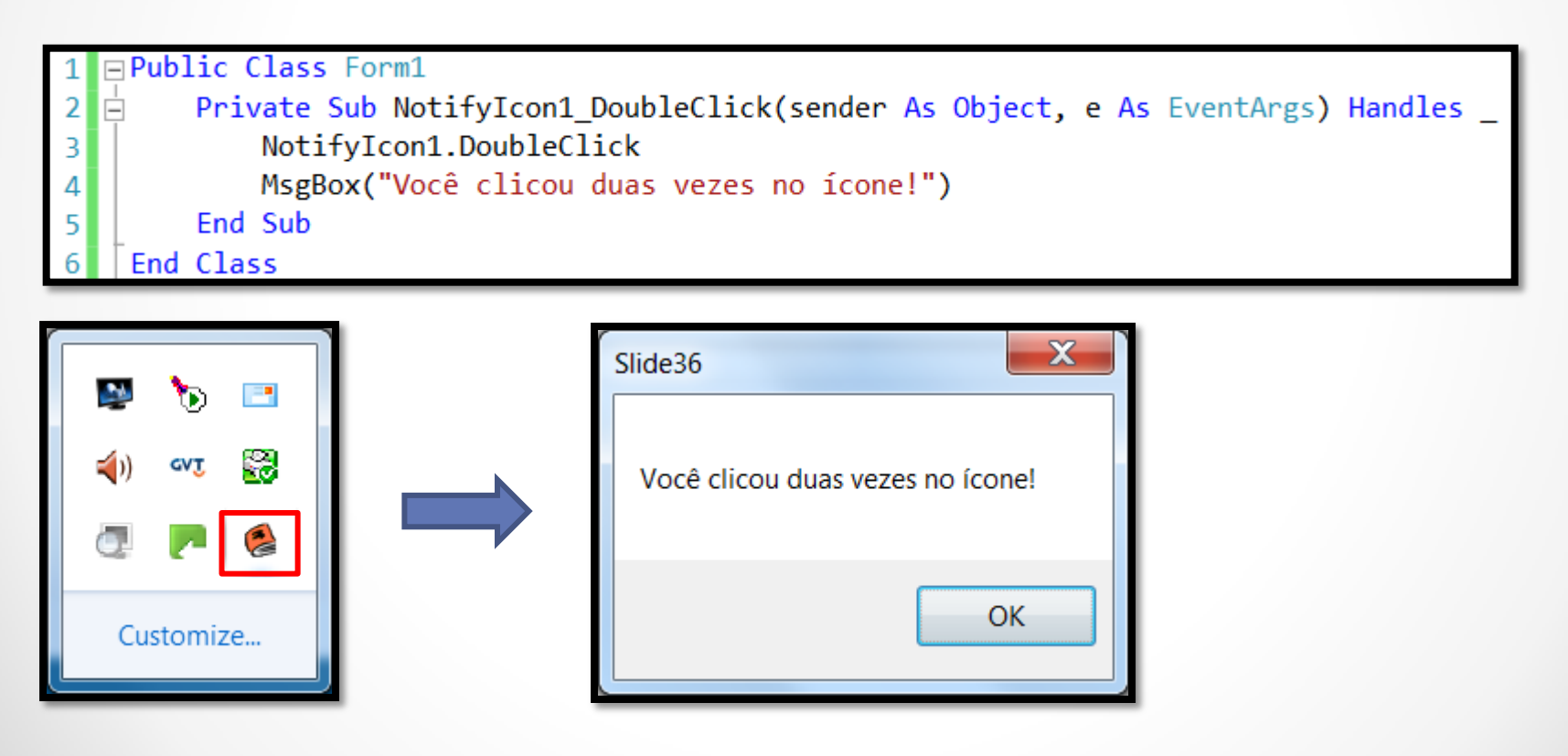

# **Usando a classe ToolTip**

- Janelas que explicam com um texto algum item de um form.
- As propriedades mais interessantes são: **Active**, **AutomaticDelay**, **InitialDelay** e **ShowAlways**.
- Os eventos dignos de nota dessa classe são: **GetToolTip** e **SetToolTip**.
- A hierarquia de classes do controle **ToolTip** é a seguinte:

System Windows Forms **ToolTip**

# **Criando um Tool Tip**

- □ São componentes não controles.
- Ele aparecerá na bandeja de componentes do Visual Studio .NET do seu projeto.
- Você pode associar ele a um controle usando o método **SetToolTip**.

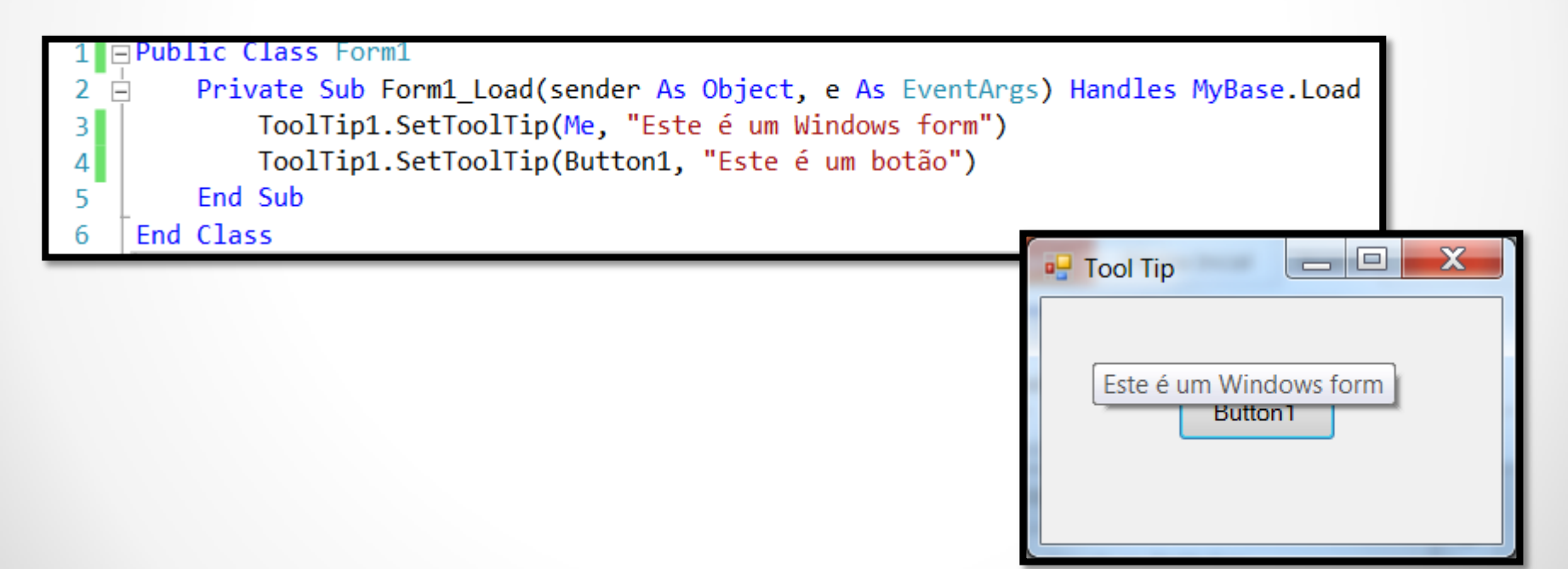

## **Usando a classe Timer**

- Causam eventos **Ticks** periódicos que você pode executar algum código em intervalos específicos.
- As propriedades mais interessantes são: **Enabled** e **Interval**.
- Os eventos mais usados dessa classe são: **Start** e **Stop**.
- O evento digno de nota dessa classe é chamado de **Tick**.
- A hierarquia de classes do controle **Timer** é a seguinte:

System

Windows

Forms

**Timer**

## **Usando a classe Timer**

#### **Configurando o intervalo de tempo**

- Configurar o intervalo de um Timer é simples.
- Ele é o tempo entre os eventos **Tick**.
- Basta alterar a propriedade **Interval**. Ela é mensurada em **milissegundos**.

#### **Ligando e Desligando um Timer**

- Use a propriedade **Enabled** para ligar (o evento **Tick** irá ocorrer então) e desligar um controle **Timer**.
- Você pode usar também os métodos **Start** e **Stop** para realizar a mesma tarefa.

# **Criando um Relógio com Alarme**

A interface do nosso relógio com alarme é a seguinte:

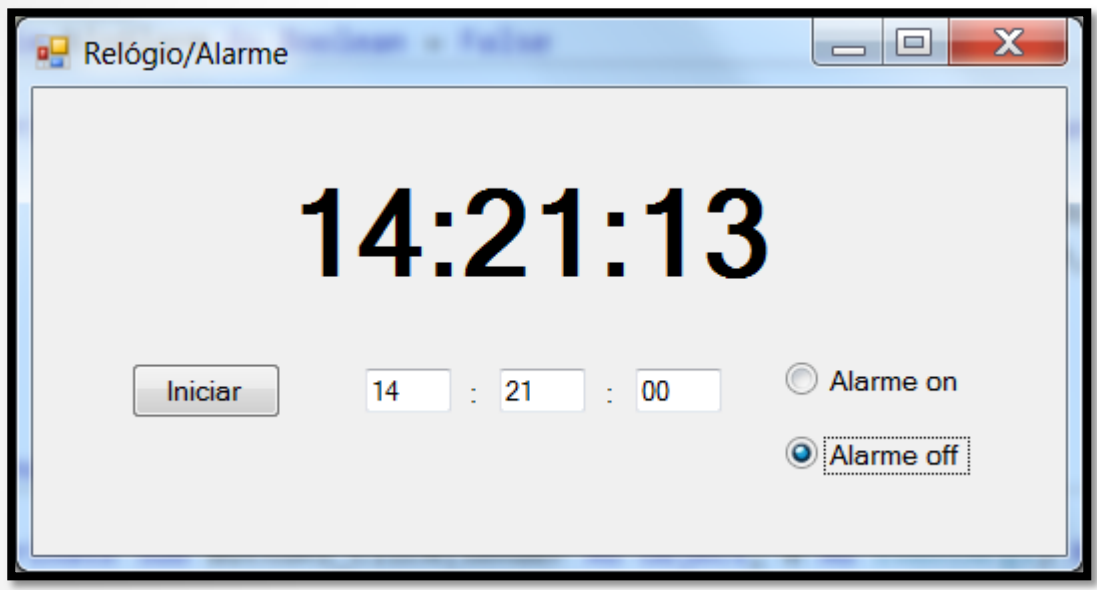

Ela possui:

- 
- 3 Text Boxes 1 Timer
- 1 Button

- 3 Labels - 2 Radio Buttons

29/04/2014 Desenvolvimento de Aplicações em Ambiente Visual 41

## **Criando um Relógio com Alarme**

O código completo é o que segue:

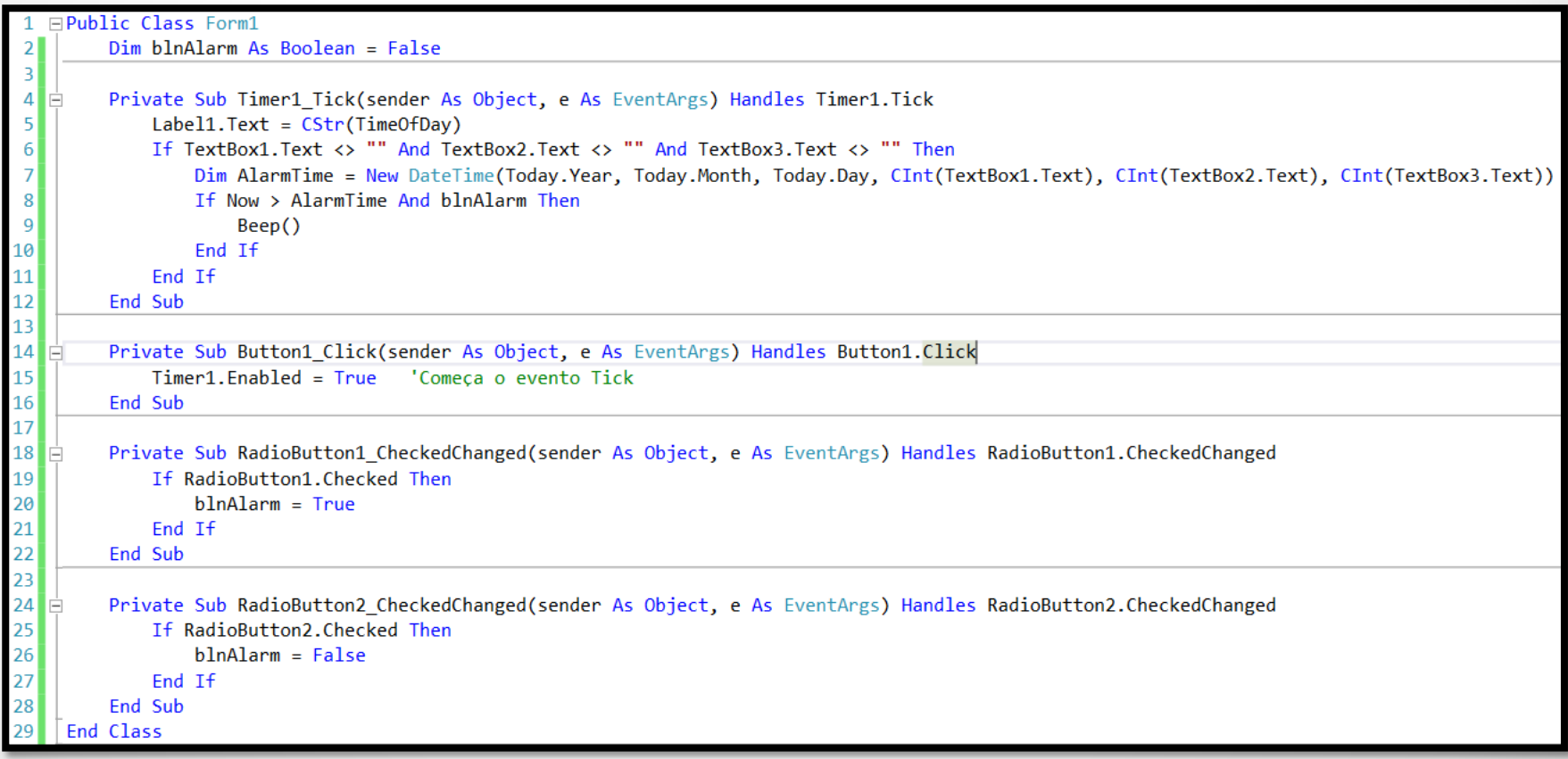

## **Referências Bibliográficas**

 HOLZNER, Steven. **Visual basic.NET: black book**. Arizona: Coriolis Group Books, 2002. xxxviii, 1144 p ISBN 1-57610-835-X.